## Internet Explorer の設定方法(例)

1. Internet Explorer [ツール] メニューの [インターネット オプション] をクリックします。

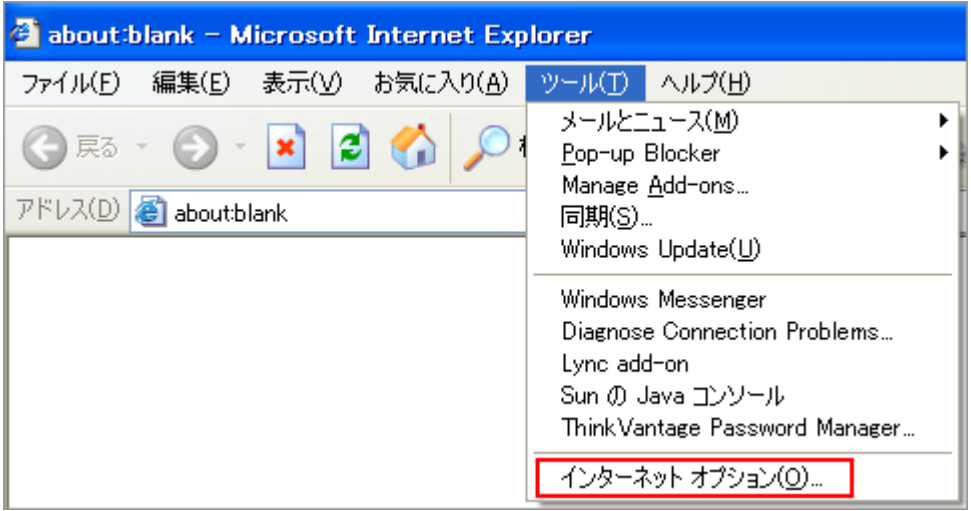

2. インターネットオプションダイアログボックスの [詳細設定] タブをクリックします。

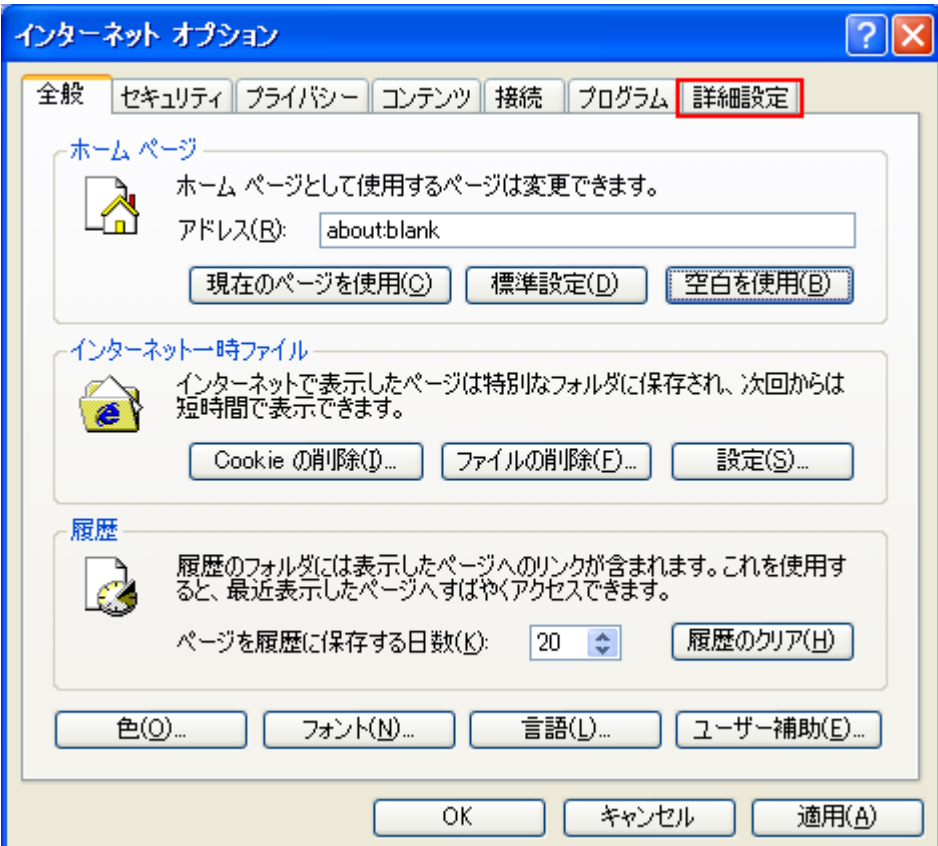

3. [セキュリティ]カテゴリーの [TLS 1.0 を使用する]のチェックボックスをオンにし [OK] をク リックします。

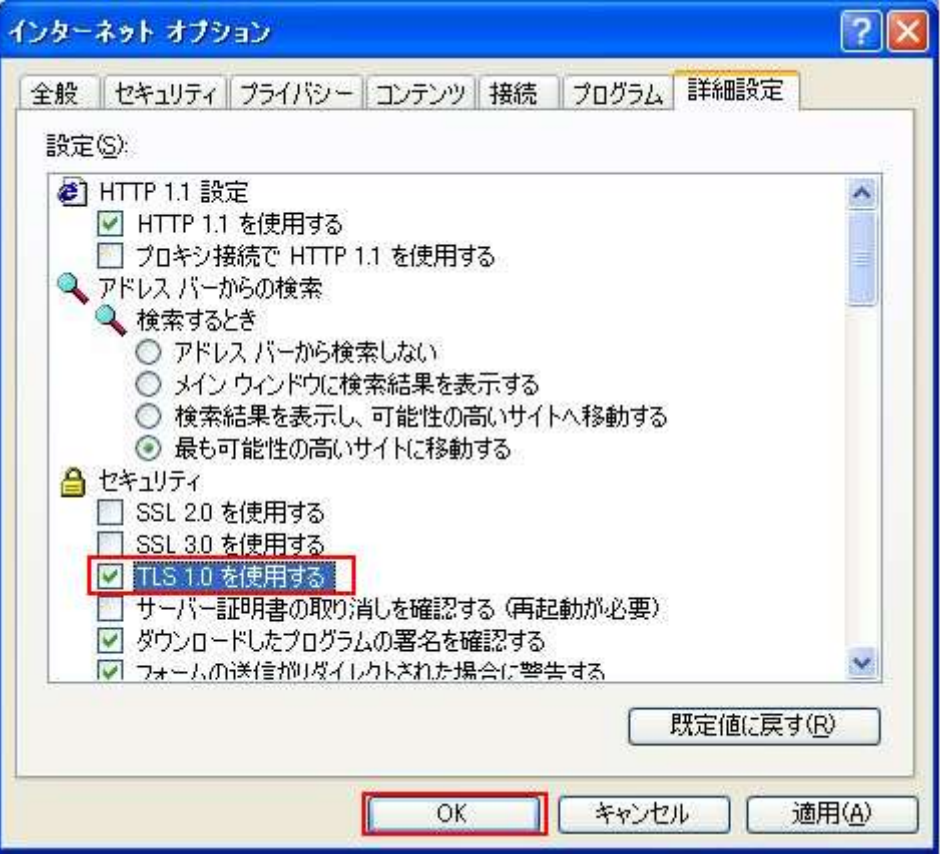

4. Internet Explorer を再起動します。

※詳細についてはマイクロソフトセキュリティアドバイザリをご参照ください。 https://technet.microsoft.com/ja-jp/library/security/3009008.aspx

試験申込 WEB サイト(代理店試験運用システム)のご利用について、ご不明な点がございましたら、以 下のコンタクトセンターまでお問い合わせください。

【お問合せ先】 損害保険代理店試験コンタクトセンター 電話番号:03-6204-9840 受付時間:9:00~18:00 (日曜日・祝日・年末年始休業を除く) ※土曜日は当日に受験される方への対応に限らせていただきます。